#### **Este arquivo compõe a coletânea STC** MEGA CURSOS **balheemcasaoverdadeiro.com** *<b>Este arquivo compõe a coletânea STC*  **www.trabalheemcasaoverdadeiro.com.br**

# **Índice**

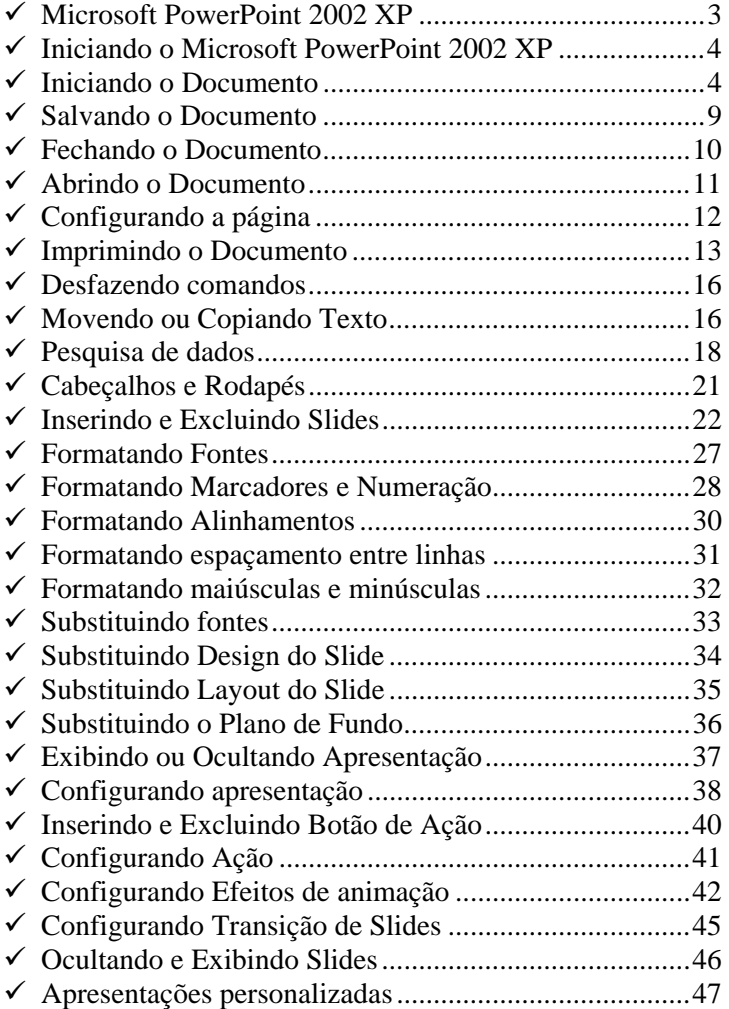

### **Microsoft PowerPoint 2002 XP**

No Microsoft PowerPoint 2002 XP, você cria sua apresentação usando apenas um arquivo, ele contém tudo o que você precisa – uma estrutura para sua apresentação, os slides, o material a ser distribuído à platéia, e até mesmo as anotações do apresentador.

Você pode utilizar o Microsoft PowerPoint 2002 XP para planejar todos os aspectos de uma apresentação bem sucedida. O Microsoft PowerPoint 2002 XP ajuda a organizar as idéias da apresentação. Para obter essa ajuda, utilize o Assistente de Auto Conteúdo do Microsoft PowerPoint 2002 XP.

## **Iniciando o Microsoft PowerPoint 2002 XP**

Clique no botão Iniciar da barra de tarefas do Microsoft Windows 2000 ME. Aponte para o grupo Programas. Selecione Microsoft PowerPoint.

A tela do Microsoft PowerPoint 2002 XP é composta por vários elementos gráficos como ícones, menus e alguns elementos que são comuns ao ambiente Microsoft Windows 2000 ME, com o qual você já deve estar familiarizado.

Antes de iniciarmos propriamente o trabalho com textos, é necessário que se conheça e identifique a função dos elementos que compõem a tela do aplicativo.

### **Iniciando o Documento**

Criar uma apresentação no Microsoft PowerPoint engloba: iniciar com um design básico; adicionar novos slides e conteúdo; escolher layouts; modificar o design do slide, se desejar, alterando o esquema de cores ou aplicando diferentes modelos de estrutura e criar efeitos, como transições de slide animados. As informações a seguir enfatizam as opções que estarão disponíveis quando você for iniciar o processo.

O painel de tarefas Nova apresentação no PowerPoint oferece um intervalo de formas com as quais você pode iniciar a criação da apresentação. Estão incluídos:

**Em branco** - Inicia com slides que têm o design mínimo e não têm cores.

**Apresentação existente** - Baseie sua nova apresentação em uma já existente. Esse comando cria uma cópia da apresentação existente para que você possa desenvolver um design ou alterações de conteúdo que você deseja para uma nova apresentação.

**Modelo de estrutura** - Baseie sua apresentação em um modelo PowerPoint que já tenha design, fontes e esquema de cores conceituados. Além disso, para os modelos que acompanham o PowerPoint, você pode usar um dos modelos que você mesmo criou.

**Modelos com sugestão de conteúdo** - Use o Assistente de AutoConteúdo para aplicar um modelo de estrutura que tenha sugestões para o texto de seus slides. Em seguida, digite o texto que você deseja.

**Um modelo em um site da Web** - Crie uma apresentação usando um modelo localizado em um site da Web.

**Um modelo do Microsoft.com** - Escolha um modelo adicional no Microsoft Office Template Gallery do PowerPoint. Esses modelos estão organizados de acordo com o tipo de apresentação.

**Observação** - O hiperlink neste tópico vai para a Web. Você pode voltar para a Ajuda a qualquer momento.

**Conteúdo inserido a partir de outras origens -** Você também pode inserir slides de outras apresentações ou inserir texto de outros aplicativos, como o Microsoft Word.

2 **PowerPoint 2002 XP** 

Clique no menu Arquivo, Novo.

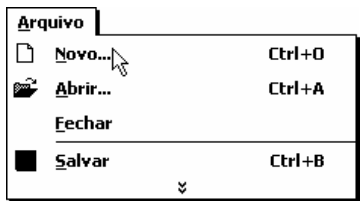

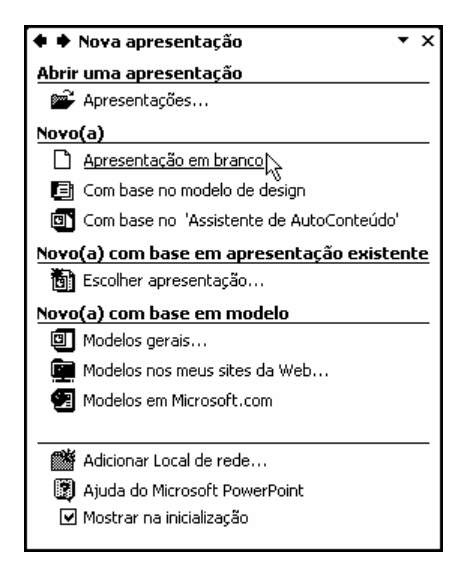

Clique no botão Apresentação em branco.

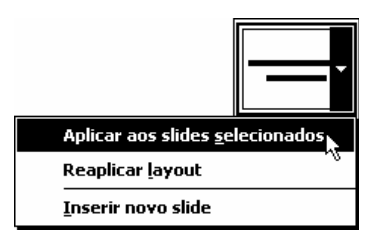

Clique no layout que deseja aplicar ao slide atual. Para aplicar o layout aos slides selecionados, reaplicar estilos mestres ou inserir um novo slide, clique na seta para baixo na miniatura do layout do slide.

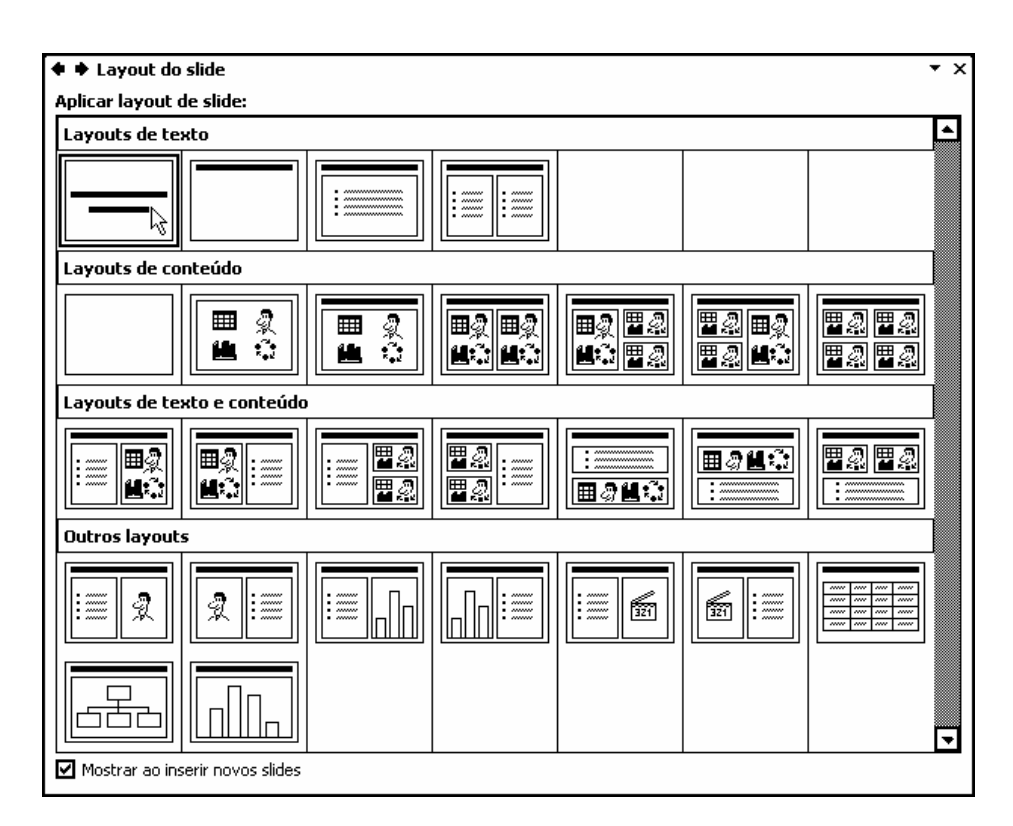

Clique no botão Fechar.

Insira textos ou gráficos nos slides.

Remington Informática Cursos de Computação

## **Salvando o Documento**

 Quando você salva uma apresentação pela primeira vez, o Microsoft PowerPoint 2002 XP exibe a caixa de diálogo Salvar Como, que permite digitar um nome para a apresentação e especificar onde o arquivo será salvo.

Clique no menu Arquivo, Salvar.

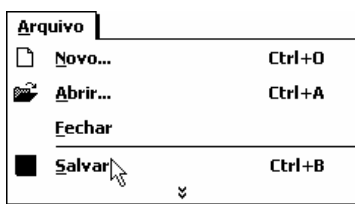

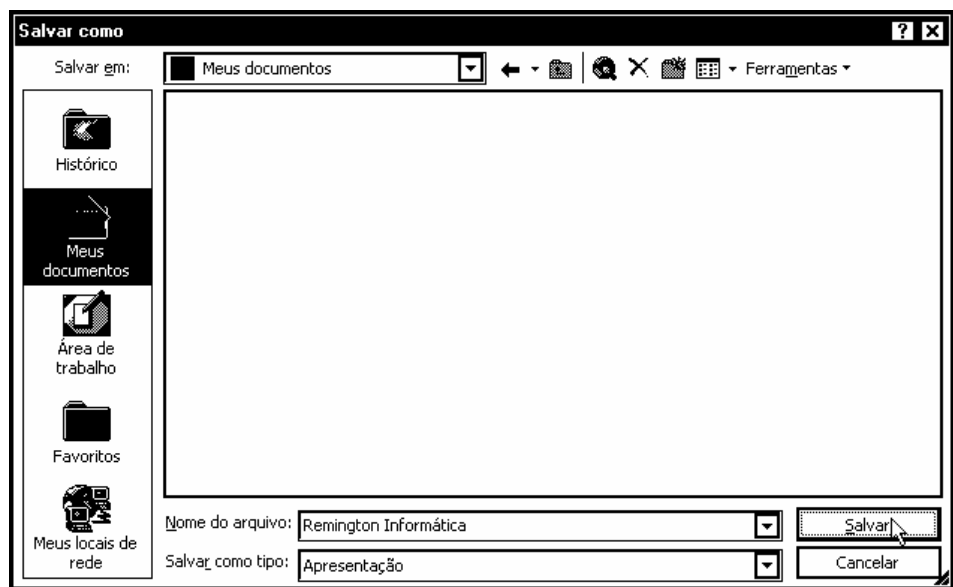

A gravação de uma apresentação sobre outra ou simples geração de uma atualização da apresentação faz com que o modelo anterior seja "perdido" por sobreposição (*isto é: a gravação é feita "por cima"*).

Clique no botão Salvar.

### **Fechando o Documento**

Para fechar uma apresentação do Microsoft PowerPoint 2002 XP, liberando espaço na memória para continuar o trabalho com outras apresentações, selecione o seguinte comando:

Clique no menu Arquivo, Fechar.

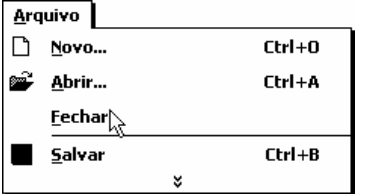

 Se a apresentação que estiver sendo fechada tiver sido modificada e não gravada em disco, o programa questiona se você deseja gravar, desprezar (*não gravar*), ou cancelar o comando de fechar a apresentação.

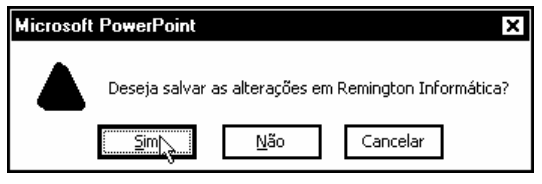

Clique no botão Sim.

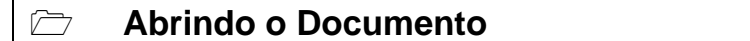

Para se abrir uma apresentação, é indispensável que ela tenha sido salva, ou seja, transportada para o disco.

Para abrir uma apresentação, efetue o seguinte comando:

Clique no menu Arquivo, Abrir.

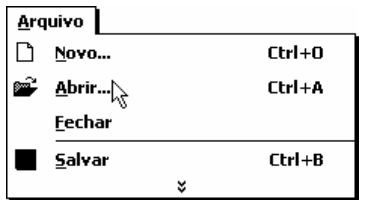

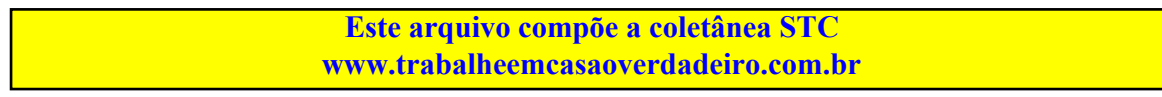

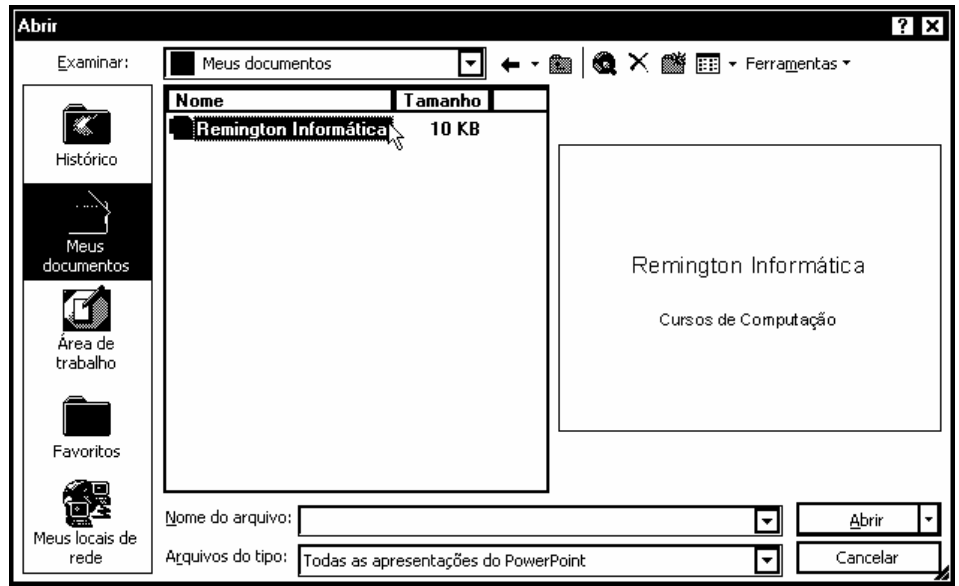

Uma vez selecionado esse comando, o Microsoft PowerPoint 2002 XP mostra uma caixa de diálogo quase idêntica à de gravação de arquivos (*figura acima*), para que você informe qual o nome e, em caso de necessidade, o drive e/ou diretório do arquivo.

Clique duas vezes sobre o arquivo.

 Durante uma sessão de trabalho com o Microsoft PowerPoint 2002 XP, cada apresentação aberta ocupa uma nova janela de documento. Não abra muitas apresentações ao mesmo tempo, se você for trabalhar isoladamente com cada uma delas. A abertura descontrolada de apresentações pode ocupar todo o espaço disponível na memória do computador, impedindo desenvolvimento de um bom trabalho.

### **Configurando a página**

Define as margens, origem do papel, tamanho do papel, orientação da página e outras opções de layout do arquivo ativo.

Clique no menu Arquivo, Configurar página.

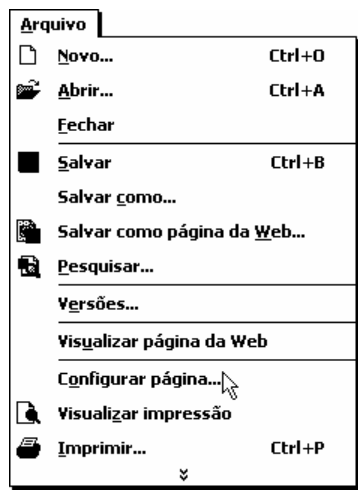

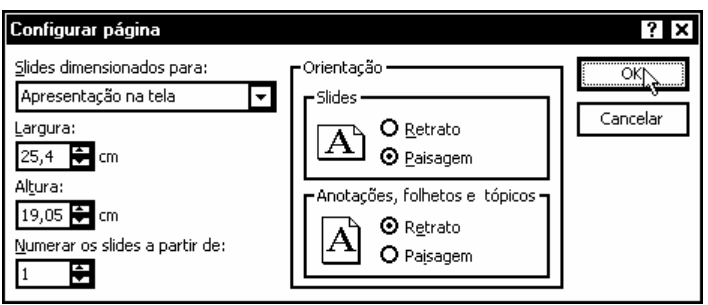

Clique no tipo de slide que deseja criar. Se você clicar em Personalizado, o PowerPoint alterará as configurações Largura e Altura para preencher a área de impressão da impressora ativa.

Insira o número inicial para o primeiro slide.

Altera a orientação dos slides, páginas de anotações, tópicos e folhetos na apresentação. Clique em Retrato para obter uma orientação vertical ou em Paisagem para obter uma orientação horizontal.

Clique no botão OK para aplicar as alterações.

### **Imprimindo o Documento**

#### **Visualizar impressão (***menu Arquivo***)**

Mostra como será a aparência de um arquivo quando ele for impresso.

Clique no menu Arquivo, Visualizar impressão.

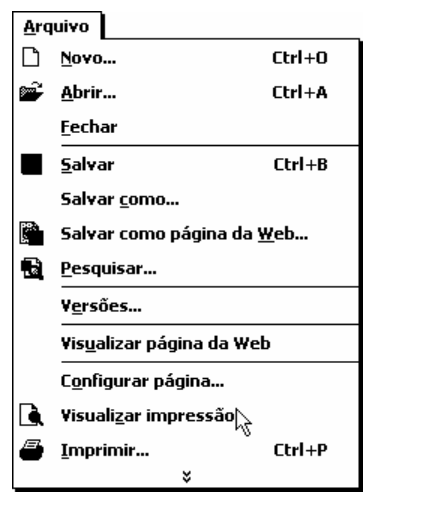

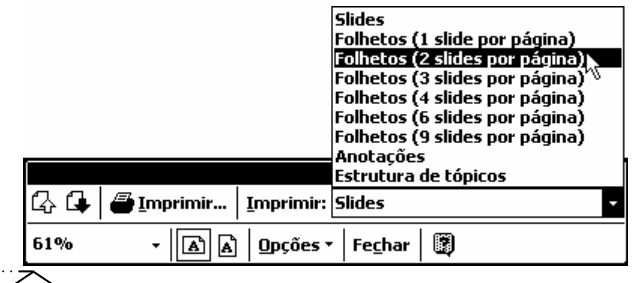

Clique na seta indicada para baixo da ferramenta Imprimir e Selecione uma opção desejada. Clique na ferramenta Fechar da barra de ferramentas Visualizar impressão.

#### **Imprimir (***menu Arquivo***)**

Imprime o arquivo ativo ou itens selecionados. Para selecionar opções de impressão, clique em Imprimir no menu Arquivo.

Clique no menu Arquivo, Imprimir.

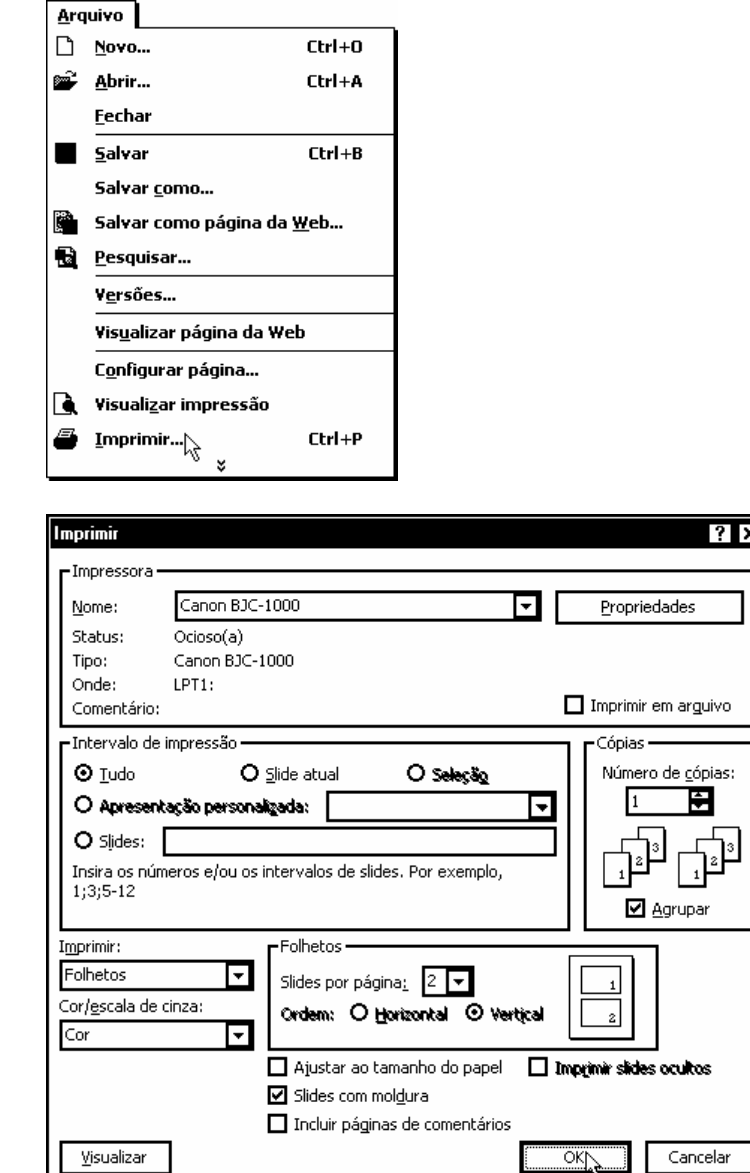

Clique em uma impressora na caixa Nome. As informações exibidas abaixo da caixa Nome aplicam-se à impressora selecionada. A impressora na qual você clicar passará a ser a impressora padrão durante o restante da sessão atual do PowerPoint, ou até que você a altere.

Clique na parte da apresentação que você deseja imprimir.

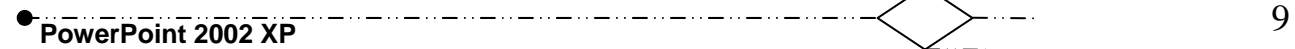

Insira o número de cópias que você deseja imprimir. Selecione as opções desejadas para a impressão dos folhetos.

Clique no botão OK para aplicar as alterações.

### **Desfazendo comandos**

Para desfazer comandos errados.

Clique no menu Editar, Desfazer.

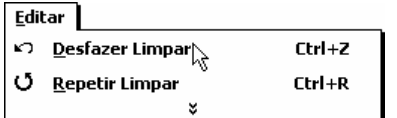

O comando Desfazer poderá anular (*desfazer*) todas as operações que foram feitas. Caso você tenha mandado desfazer um comando e deseja refazê-la, clique no próximo ícone (*refazer*).

### **Movendo ou Copiando Texto**

A movimentação significa remover (*recortar*) o texto ou elemento gráfico selecionado de uma posição e inseri-lo em outra posição.

Para movimentar: selecione o texto a ser movimentado.

Clique no menu Editar, Recortar.

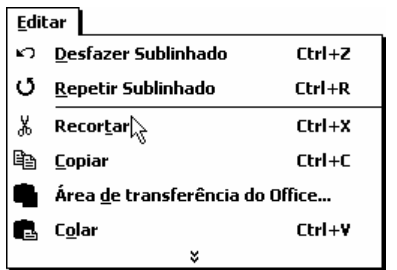

Posicione no local para onde o texto será movido.

Clique no menu Editar, Colar.

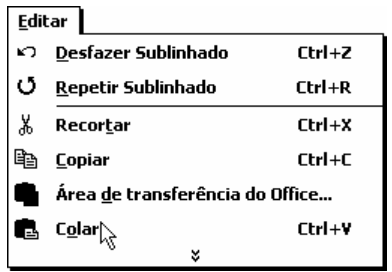

 A movimentação pode ser realizada pelo processo de Clicar e Arrastar, bastando selecionar o texto, posicionar o mouse na área selecionada, Clicar e Arrastar para o novo local.

Copiar significa fazer uma cópia do texto ou elemento gráfico selecionado e inseri-lo em outra posição, deixando o original intacto. Para copiar, efetue o seguinte comando:

Clique no menu Editar, Copiar.

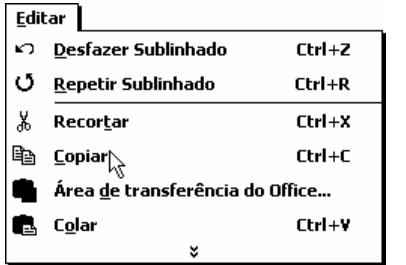

Posicionar no local a ser colocado o texto.

Clique no menu Editar, Colar.

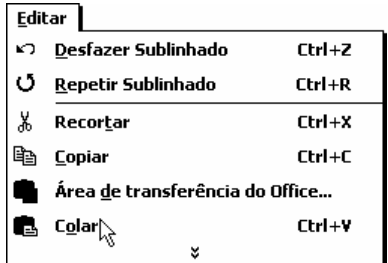

 A cópia pode ser realizada pelo processo de Clicar e Arrastar: basta selecionar o texto, posicionar o mouse na área selecionada, manter a tecla <Ctrl> pressionada, Clicar e Arrastar para o novo local.

## **Pesquisa de dados**

#### **Localizar (***menu Editar***)**

Procura pelo texto ou formatação especificados.

Clique no menu Editar, Localizar.

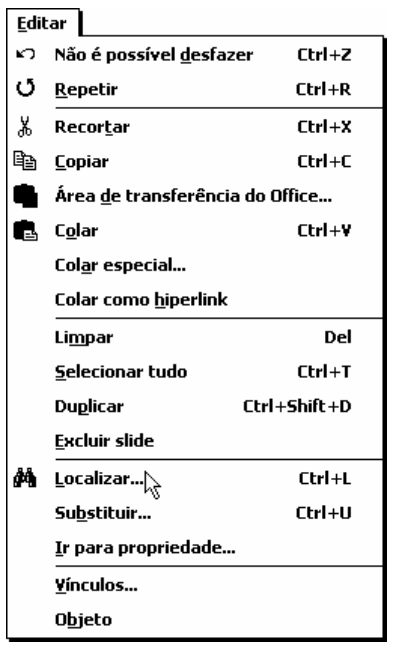

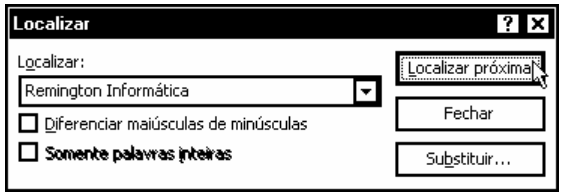

Digite as informações que você deseja localizar, cole-as da Área de transferência ou clique em uma entrada recente da lista.

Clique no botão Localizar próxima.

**Substituir** 

 $\ddot{\phantom{0}}$ 

Pesquisa e substitui texto e formatação especificados.

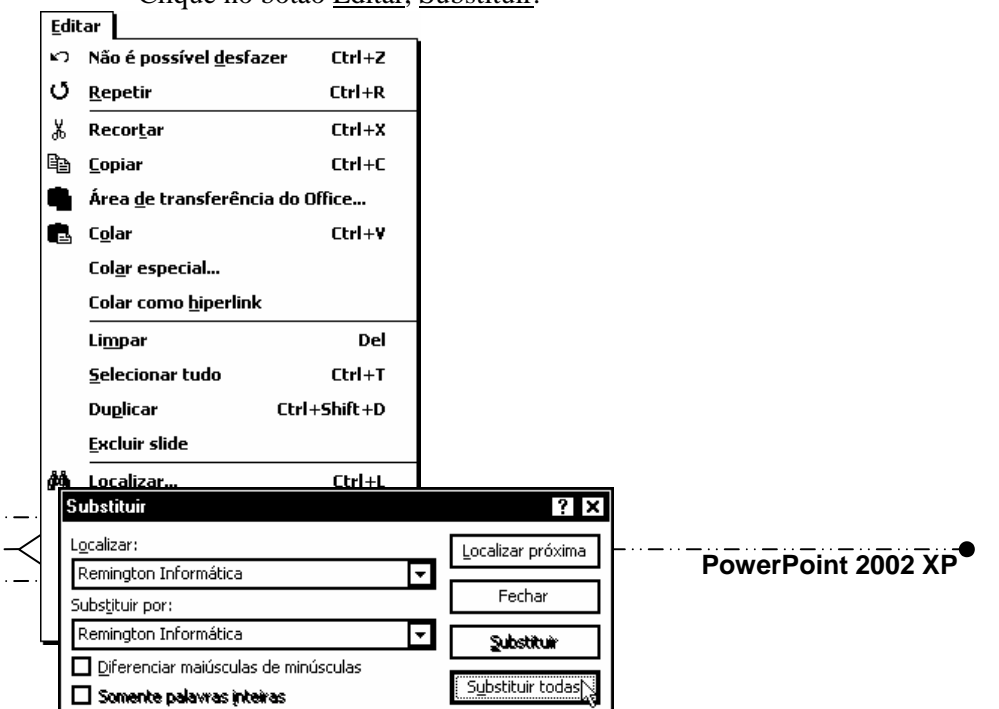

Clique no botão Editar, Substituir.

Digite as informações que você deseja localizar, cole-as da Área de transferência ou clique em uma entrada recente da lista.

Digite o texto que deseja usar como texto de substituição, cole-o na Área de transferência ou selecione uma entrada recente na lista. Para excluir da apresentação o texto na caixa Localizar, deixe a caixa Substituir por vazia.

Clique no botão Substituir todas.

## **Cabeçalhos e Rodapés**

#### **Cabeçalho e rodapé (***menu Exibir***)**

Adiciona ou altera o texto que aparece na parte superior e inferior de cada página ou slide.

Clique no menu Exibir, Cabeçalho e rodapé.

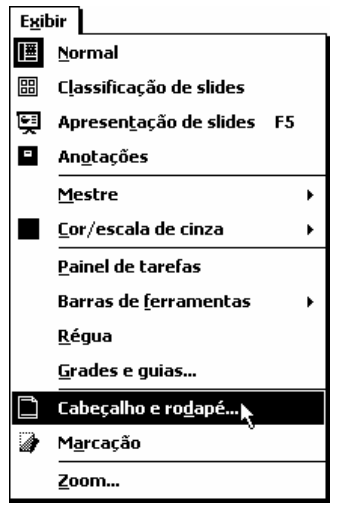

Adiciona a data e a hora ao rodapé do slide. Adiciona o número do slide ao rodapé. Adiciona à parte inferior do slide o texto digitado na caixa Rodapé.

Clique no botão Aplicar a todos.

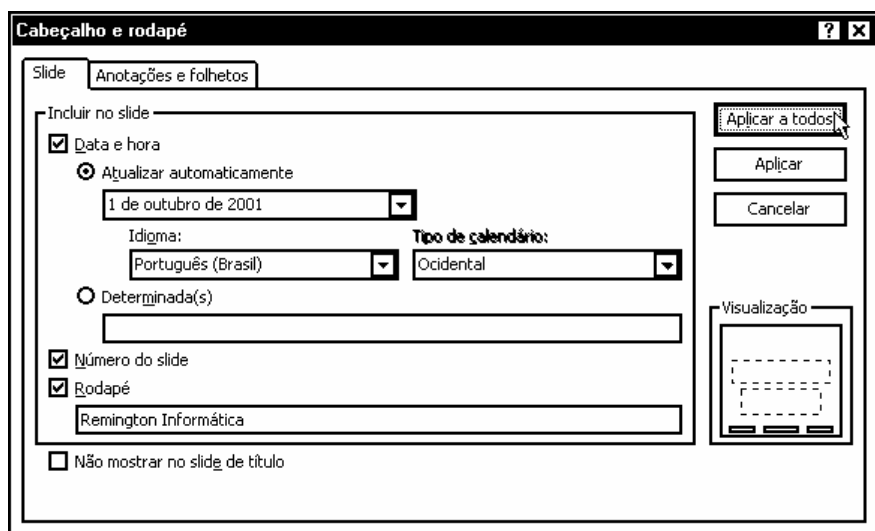

## **Inserindo e Excluindo Slides**

#### **Novo slide (***menu Inserir***)**

Solicita que você clique em um layout de slide e, em seguida, insira um novo slide após o slide ativo.

Clique no botão Inserir, Novo slide.

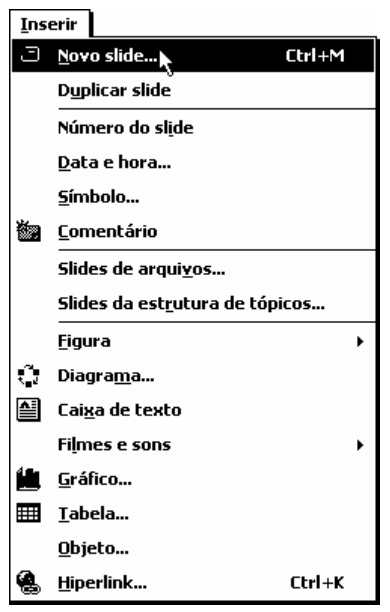

Clique no layout que deseja aplicar ao slide atual. Para aplicar o layout aos slides selecionados, reaplicar estilos mestres ou inserir um novo slide, clique na seta para baixo na miniatura do layout do slide.

14 **PowerPoint 2002 XP** 

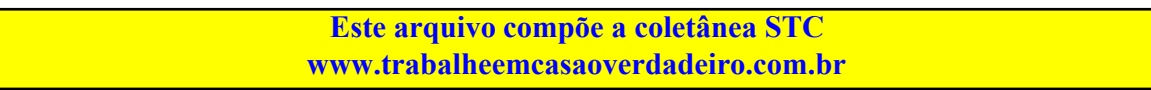

Selecione a segunda miniatura do layout de conteúdo e clique no botão Aplicar aos slides selecionados.

Clique no botão Fechar.

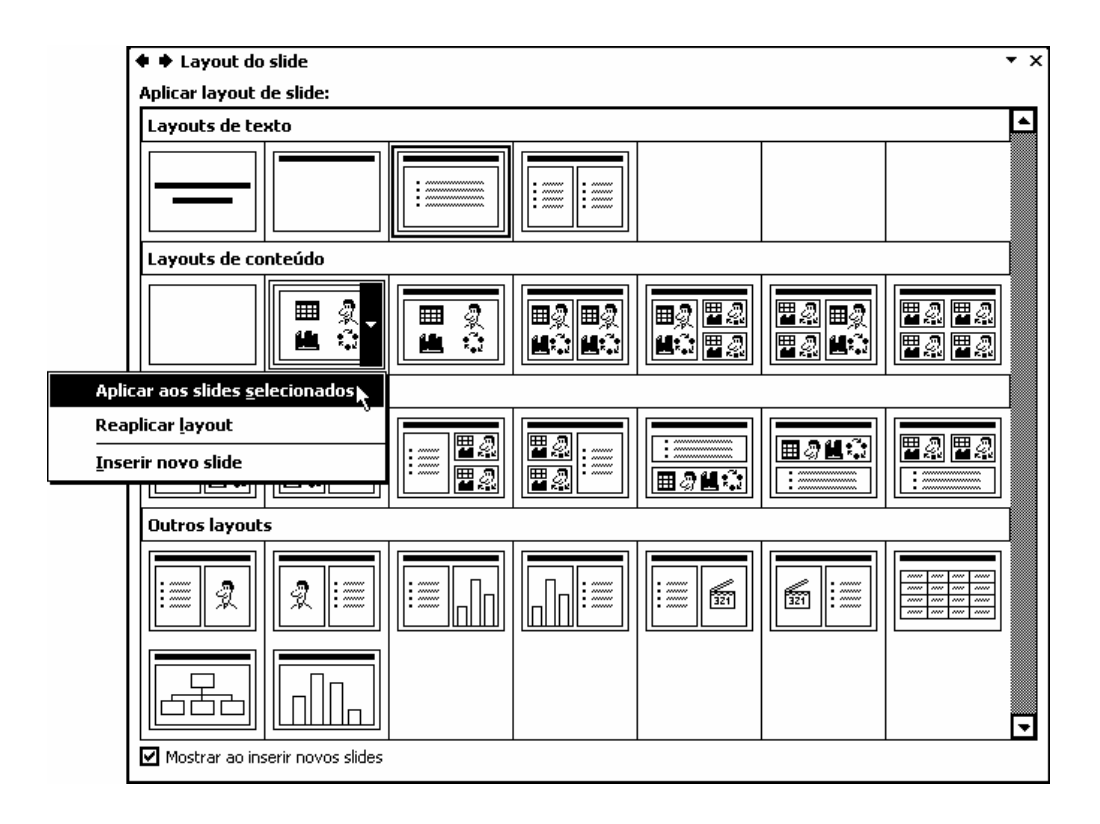

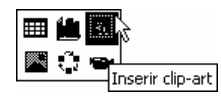

**Clip-art** 

Abre a ClipGallery onde você pode selecionar a imagem de clip-art que deseja inserir no arquivo ou atualizar a coleção de clip-art. No PowerPoint, esse comando só está disponível nos modos de exibição de slides e de anotações.

Clique no botão Inserir clip-art.

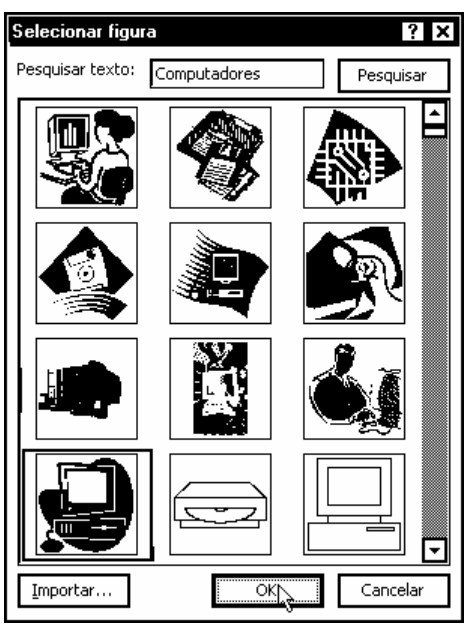

Selecione uma figura e clique no OK.

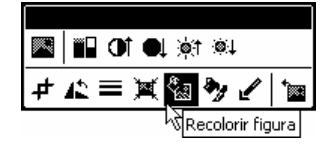

Clique no botão Recolorir figura da barra de ferramentas Figura.

Clique na nova cor que você deseja usar em sua figura. O PowerPoint aplicará a nova cor se a caixa de seleção estiver marcada. Se a caixa de seleção estiver desmarcada, o PowerPoint reterá a cor original.

Clique em Cores para exibir todas as cores da figura na caixa acima. Clique em Preenchimentos para exibir todas as cores, exceto as de linha.

Recolorir figura <u>शिर</u> Original: Nova: öκj  $\Box$ ╔ Cancelar  $\Box$ Visualizar  $\Box$ ⊊ - Alterar -Descrição Permite alterar qualquer cor da figura. **⊙** ⊆ores O Preenchimentos

Clique no botão OK para aplicar as alterações.

#### **Excluir slide (***menu Editar***)**

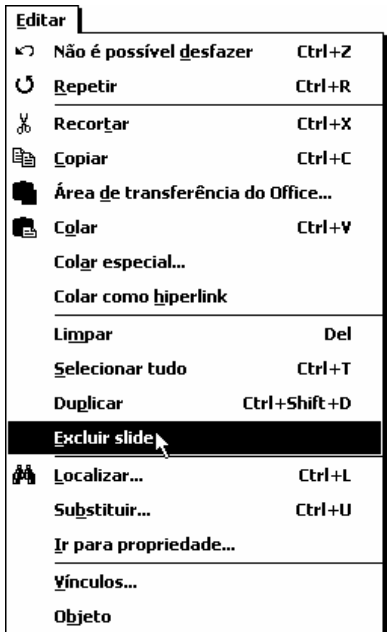

Exclui o slide atual no modo de exibição de slide ou de anotações. Exclui os slides selecionados no modo de exibição de classificação de slides ou no modo normal.

Clique no menu Editar, Excluir slide.

### **Formatando Fontes**

#### **Fonte (***menu Formatar***)**

Altera os formatos de espaçamento de caractere e fonte do texto selecionado.

Selecione o texto a ser formatado.

Clique no menu Formatar, Fonte.

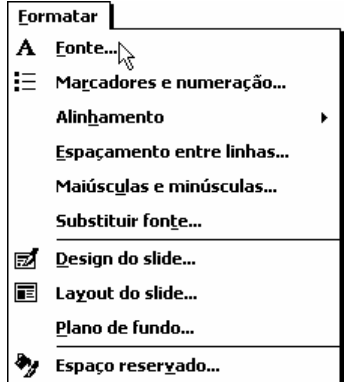

Clique na fonte que você deseja aplicar ao texto selecionado. As fontes TrueType e fontes de impressora são designadas por ícones. As fontes sem ícone próximo a elas são nativas do Windows.

### **Este arquivo compõe a coletânea STC Acesse - www.megacursos.com.br www.trabalheemcasaoverdadeiro.com.br**

Clique em Itálico, Negrito ou Negrito e itálico para aplicar esses formatos ao texto selecionado. Clique em Normal para remover a formatação de negrito ou itálico.

Insira um tamanho de fonte para o texto selecionado. Os tamanhos contidos na lista Tamanho dependem da impressora e da fonte selecionada na caixa Fonte.

Selecione os formatos de fonte que você deseja aplicar ao texto selecionado. Desmarque uma caixa de seleção para remover esse formato de fonte do texto selecionado.

Clique na cor que você deseja aplicar ao texto selecionado. Clique em Mais cores se a cor desejada não for exibida.

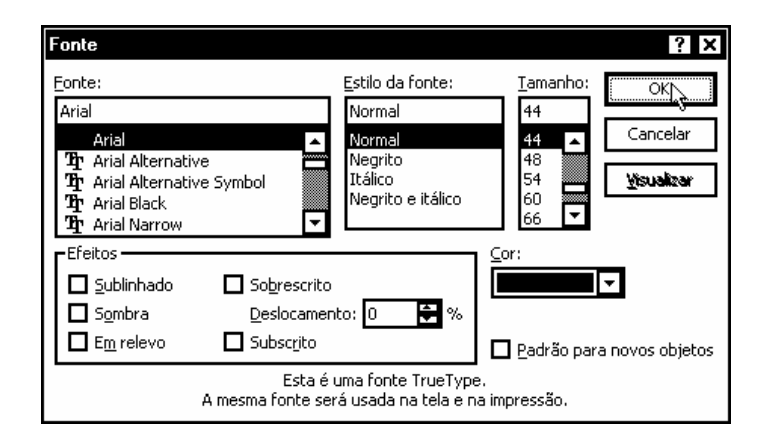

Clique no botão OK para aplicar as alterações.

#### **Formatando Marcadores e Numeração**

#### **Marcadores e numeração (***menu Formatar***)**

Adiciona marcadores ou números aos parágrafos selecionados e modifica o formato de numeração e de marcação.

Selecione o parágrafo a ser formatado.

Clique no menu Formatar, Marcadores e numeração.

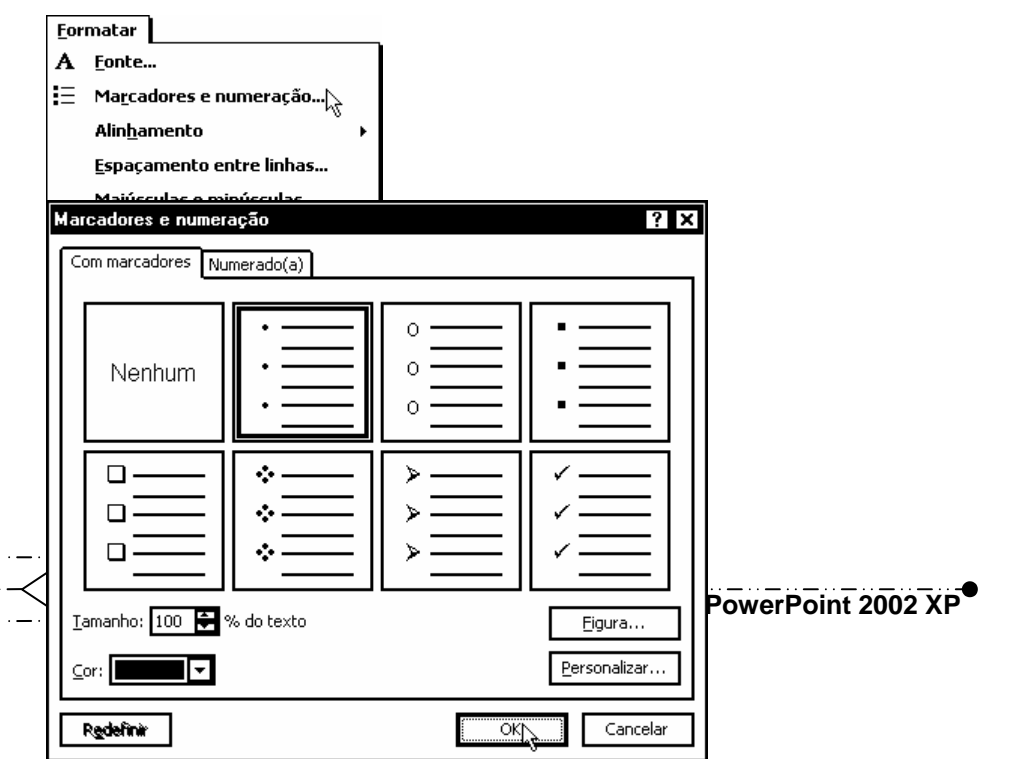

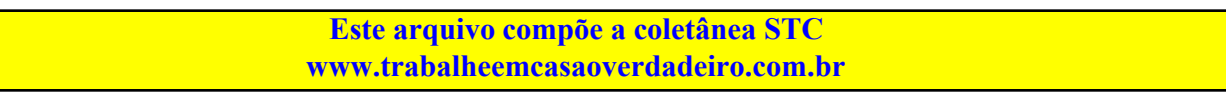

Clique no estilo da lista de marcadores desejada. Clique em Nenhum para remover os marcadores dos parágrafos selecionados.

Digite o tamanho de marcador desejado como uma porcentagem do tamanho da fonte.

Clique na cor desejada para o marcador. Clique em Automático se desejar que o marcador tenha a cor da fonte do esquema de cores.

**Guia Numerado(***a***).** 

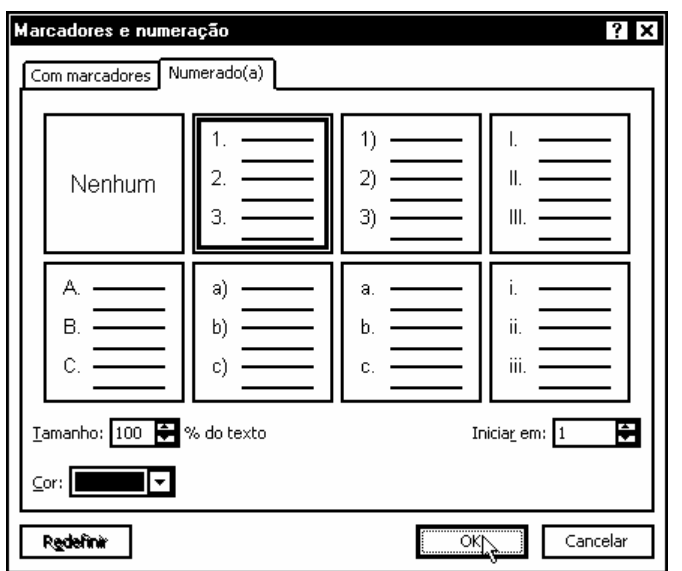

Clique no estilo de lista numerada desejado. Clique em Nenhum para remover os números dos parágrafos selecionados.

Informe o tamanho do número desejado como uma porcentagem do tamanho da fonte.

Clique na cor desejada para o número. Clique em Automático se desejar que o número seja a cor da fonte do esquema de cores.

Informe um número ou uma letra inicial para a lista.

Clique no botão OK para aplicar as alterações.

#### **Formatando Alinhamentos**

Selecione o parágrafo a ser formatado.

Clique no menu Formatar, Alinhamento.

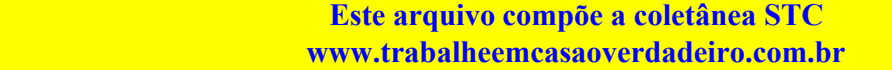

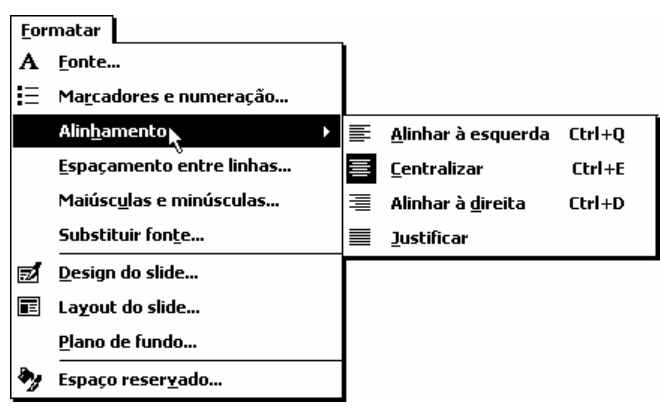

Selecione um tipo de alinhamento para o parágrafo selecionado.

### **Formatando espaçamento entre linhas**

#### **Espaçamento entre linhas (***menu Formatar***)**

Define a quantidade de espaço entre as linhas de texto selecionadas.

Selecione o parágrafo a ser formatado.

Clique no menu Formatar, Espaçamento entre linhas.

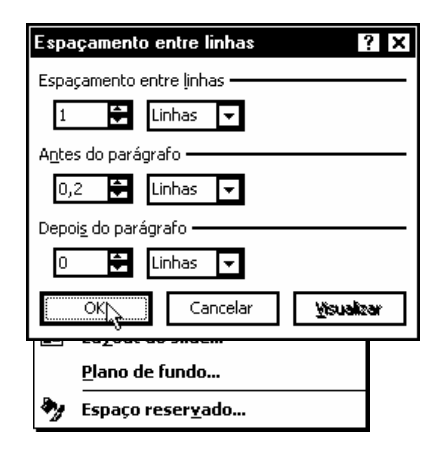

Ajuste o espaçamento vertical entre as linhas do texto selecionado. Ajuste o espaçamento vertical antes da primeira linha de cada parágrafo selecionado. Ajuste o espaçamento vertical após a última linha de cada parágrafo selecionado.

Clique no botão OK para aplicar as alterações.

### **Formatando maiúsculas e minúsculas**

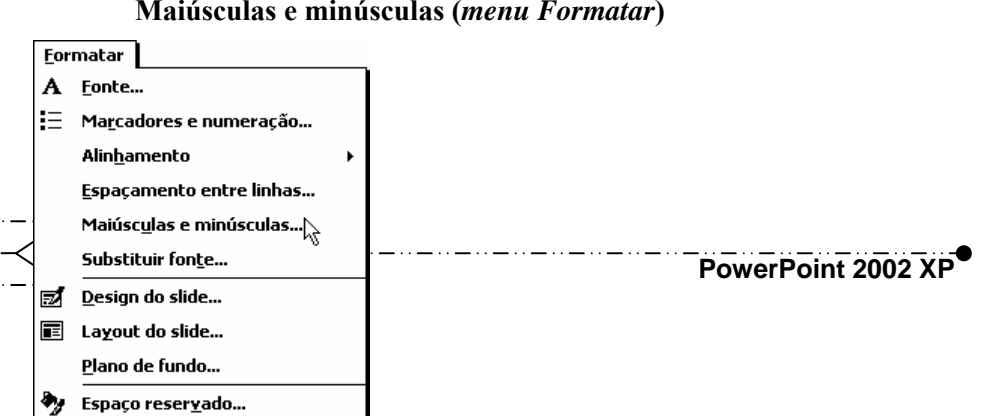

#### **Maiúsculas e minúsculas (***menu Formatar***)**

Altera o uso de maiúsculas do texto selecionado.

Clique no menu Formatar, Maiúsculas e minúsculas.

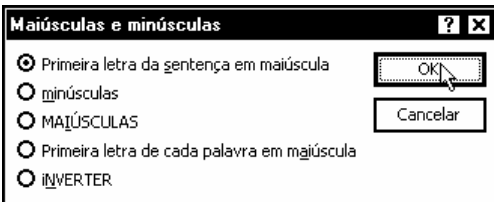

Selecione uma opção e clique no botão OK.

## **Substituindo fontes**

#### **Substituir fonte (***menu Formatar***)**

Substitui uma fonte existente na sua apresentação por outra fonte.

Clique no menu Formatar, Substituir fonte.

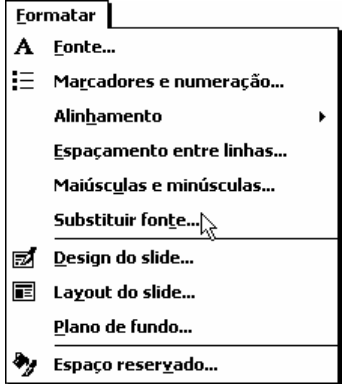

Clique na fonte que você deseja substituir em sua apresentação. Clique na fonte a ser substituída na caixa Substituir.

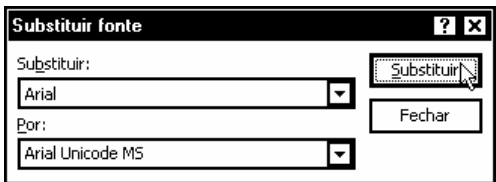

Clique no botão Substituir.

## **Substituindo Design do Slide**

**Design do slide** 

Exibe o painel de tarefas Design do slide no qual você pode selecionar modelos de designs, esquemas de cor e esquemas de animação.

Clique no menu Formatar, Design do slide.

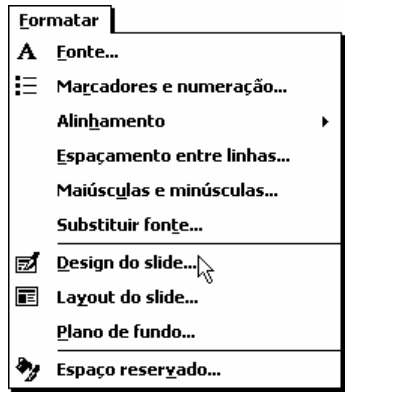

Exibe modelos de estrutura que podem ser aplicados à sua apresentação. Posicione o ponteiro sobre um modelo de estrutura e clique na seta para baixo. Selecione uma opção para aplicar o modelo de estrutura a todos ou a alguns slides selecionados.

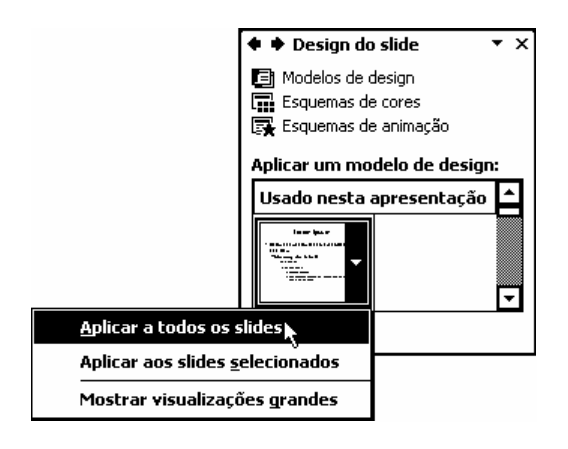

Clique no botão Fechar.

## **Substituindo Layout do Slide**

#### **Layout do slide (***menu Formatar***)**

Altera o layout do slide selecionado ou reaplica os estilos mestres atuais aos espaços reservados se você modificou os atributos. Este comando não afeta os objetos e o texto fora dos espaços reservados.

Clique no menu Formatar, Layout do slide.

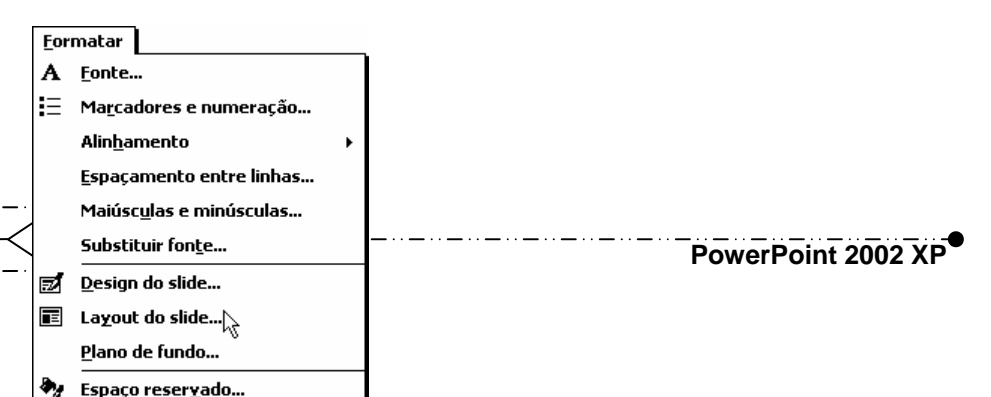

### **Este arquivo compõe a coletânea STC Acesse - www.megacursos.com.br www.trabalheemcasaoverdadeiro.com.br**

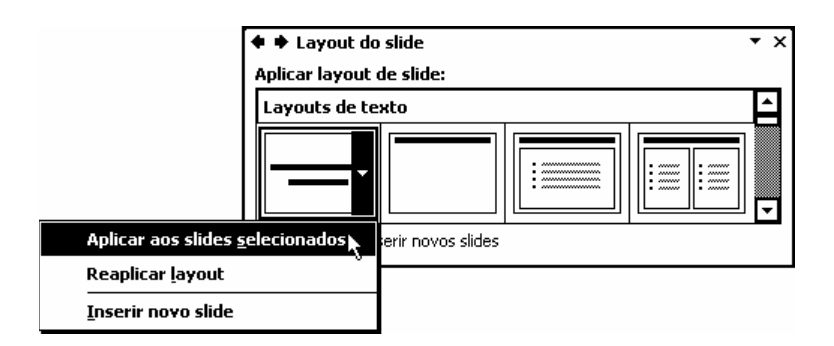

Clique no layout que deseja aplicar ao slide atual. Para aplicar o layout aos slides selecionados, reaplicar estilos mestres ou inserir um novo slide, clique na seta para baixo na miniatura do layout do slide.

Clique no botão Fechar.

### **Substituindo o Plano de Fundo**

#### **Plano de fundo**

Define uma cor, textura, padrão ou imagem de plano de fundo.

Clique no menu Formatar, Plano de fundo.

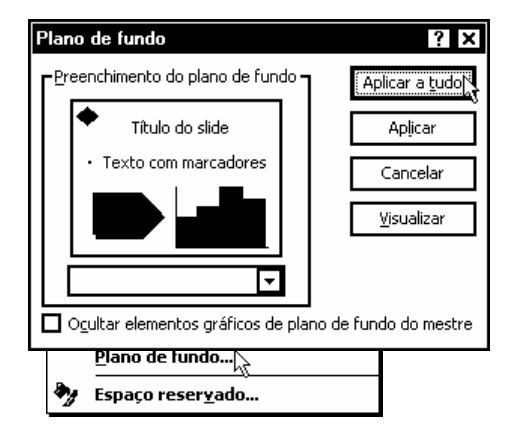

Clique no preenchimento que deseja usar para o plano de fundo dos slides.

Clique no botão OK para aplicar as alterações.

## **Exibindo ou Ocultando Apresentação**

**Apresentação de slides (***menu Exibir***) ou Exibir apresentação (***menu Apresentações***)** 

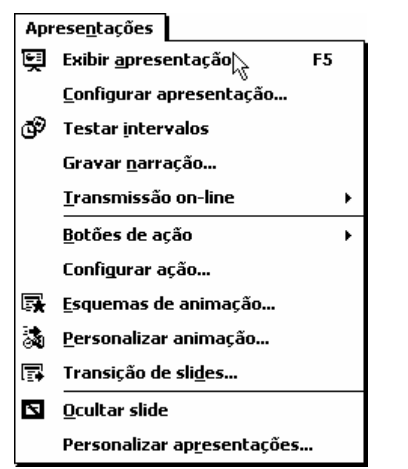

Executa a sua apresentação de slides, começando pelo slide atual se você estiver no modo de slides ou pelo slide selecionado se você estiver no modo de classificação de slides.

Clique no menu Apresentações, Exibir apresentação.

Tecle <Enter> para exibir o próximo slide e tecle <Backspace> para exibir o slide anterior.

Tecle <Esc> para sair da apresentação.

#### **Configurando apresentação**

#### **Configurar apresentação (***menu Apresentações***)**

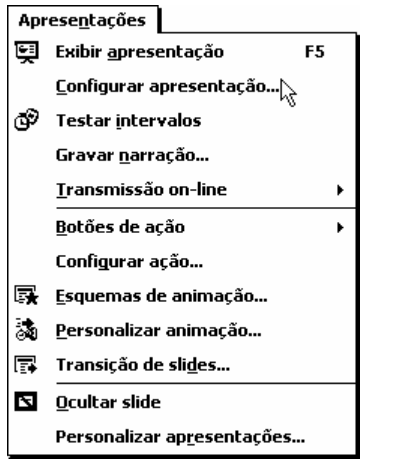

Define opções para a execução da sua apresentação de slides, incluindo o tipo de apresentação que você está criando, os slides a serem incluídos, se serão incluídos efeitos de som e animação, a cor da caneta de anotação e como você deseja avançar os slides.

Clique no menu Apresentações, Configurar apresentação.

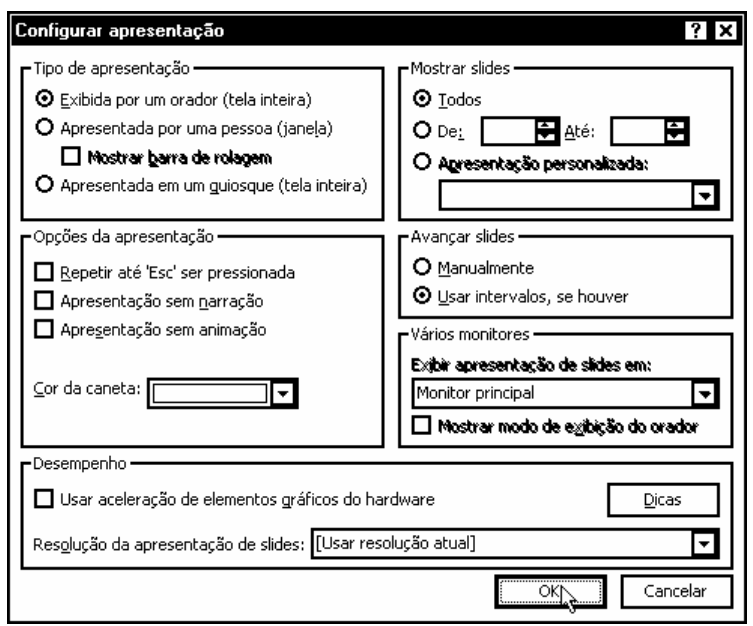

Clique no tipo de apresentação de slides que deseja definir.

Informe ao PowerPoint quais slides você deseja incluir em uma apresentação de slides.

Clique na maneira como você deseja mover-se de um slide para o próximo durante uma apresentação de slides. Se clicar em Usar intervalos, se houver e a apresentação de slides não incluir intervalos predefinidos, você precisará avançar os slides manualmente. Se clicar em Manualmente, o PowerPoint suprimirá, mas não excluirá qualquer intervalo predefinido.

Selecione opções para vários monitores quando houver mais de um monitor ou sistema de projeção configurado no computador.

Selecione as opções para melhorar o desempenho da sua apresentação.

Clique no botão OK para aplicar as alterações.

#### **Inserindo e Excluindo Botão de Ação**

Selecione o último slide.

Clique no menu Apresentações, Botões de ação, Início.

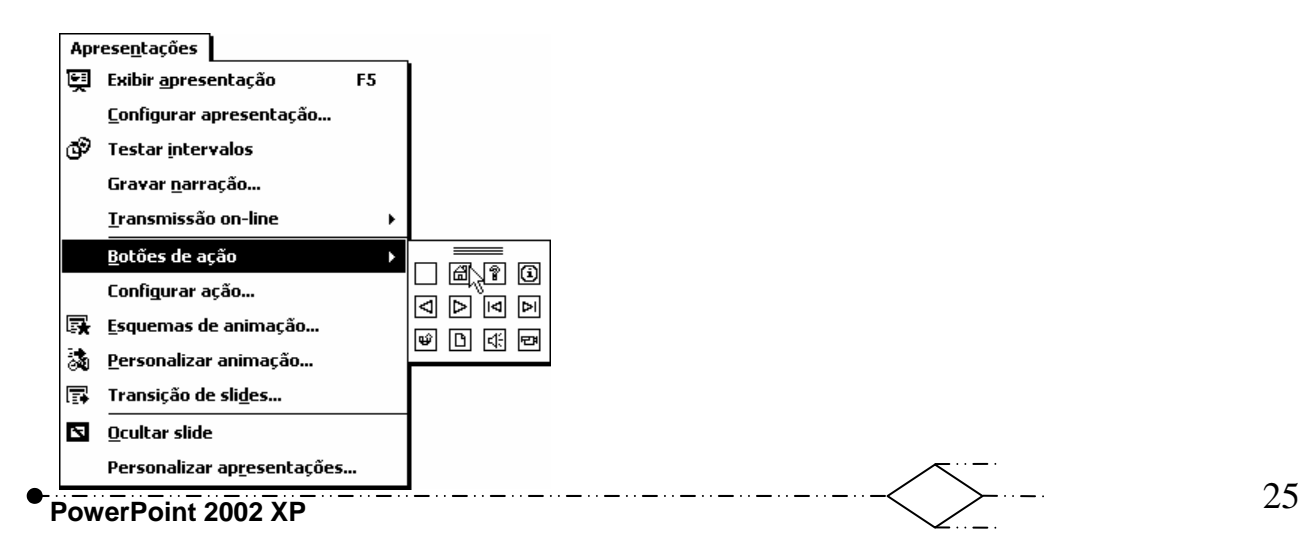

#### **Botão de ação: Início**

Insere um botão de ação Início onde você clicar ou arrastar na janela ativa e abre a caixa de diálogo Configurar ação na qual você pode atribuir uma ação ao botão.

Clique em uma ação na guia Clique do mouse para atribuir ao objeto selecionado uma ação causada por um clique do mouse. Clique em uma ação na guia Passar o mouse para atribuir ao objeto selecionado uma ação causada pela passagem do mouse. Clique em Nenhuma para remover uma ação causada por um clique ou passagem do mouse anteriormente atribuída ao objeto. Para atribuir duas ações diferentes a um objeto, digite uma ação na guia Clique do mouse e digite outra ação na guia Passar o mouse.

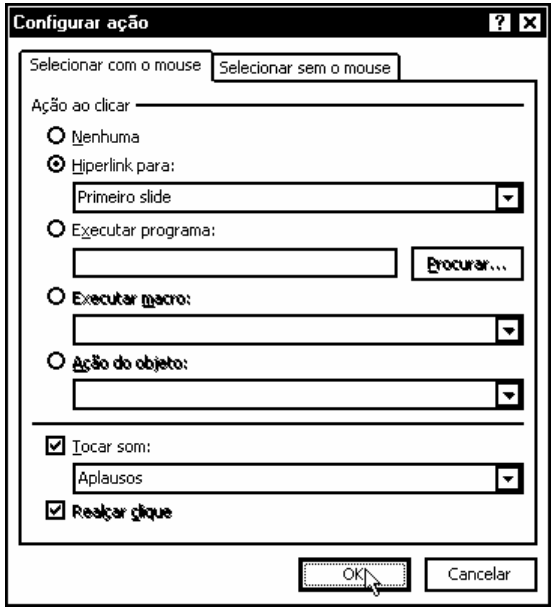

Clique no botão OK para aplicar as alterações.

Para excluir o botão de ação, selecione o botão e tecle <Delete>.

## **Configurando Ação**

#### **Configurar ação**

Atribui uma ação ao objeto selecionado ou Botão de ação que é executado quando você aponta para o objeto ou clica sobre ele com o mouse.

Selecione um objeto.

Clique no menu Apresentações, Configurar ação.

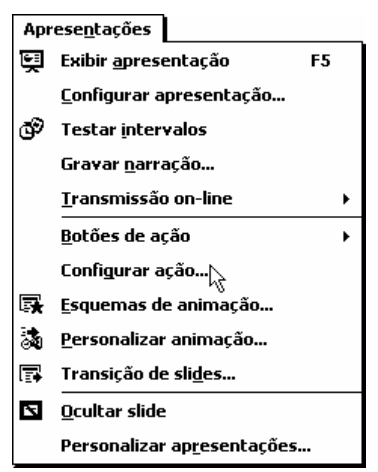

Clique em uma ação na guia Clique do mouse para atribuir ao objeto selecionado uma ação causada por um clique do mouse. Clique em uma ação na guia Passar o mouse para atribuir ao objeto selecionado uma ação causada pela passagem do mouse. Clique em Nenhuma para remover uma ação causada por um clique ou passagem do mouse anteriormente atribuída ao objeto. Para atribuir duas ações diferentes a um objeto, digite uma ação na guia Clique do mouse e digite outra ação na guia Passar o mouse.

Clique no botão OK para aplicar as alterações.

### **Configurando Efeitos de animação**

#### **Efeitos de animação**

Adiciona ou altera os efeitos de animação do slide atual. Os efeitos de animação incluem sons, movimentação de objetos e texto, e filmes que ocorrem durante uma apresentação de slides.

Selecione um slide.

Clique no menu Apresentações, Esquemas de animação.

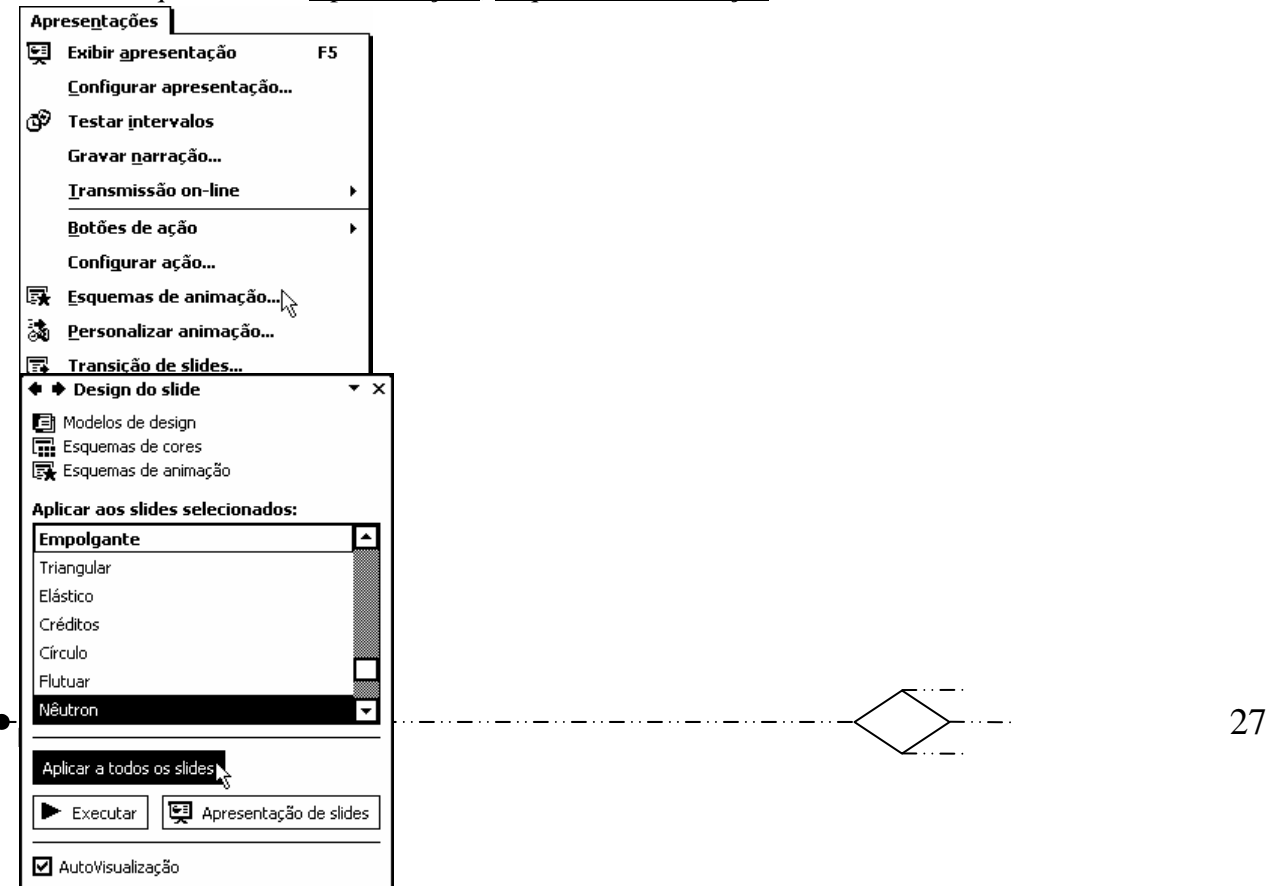

Lista os esquemas de animação que podem ser aplicados à sua apresentação. Clique em um esquema de animação para aplicá-lo ao slide atual ou aos slides selecionados ou clique em Aplicar a todos os slides para aplicá-lo a toda a apresentação. Você também pode clicar em Aplicar ao mestre para aplicálo ao mestre selecionado.

Clique no botão Fechar.

#### **Outros efeitos de animação**

Clique no menu Apresentações, Personalizar animação.

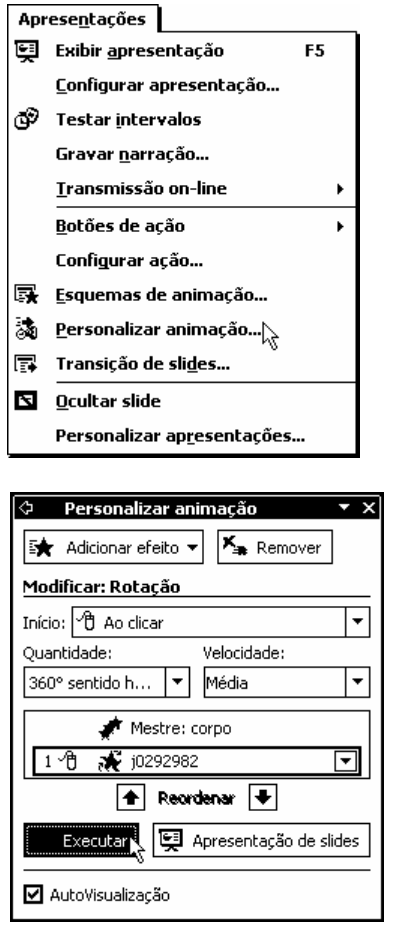

Para aplicar um novo efeito de animação, clique no objeto que deseja animar e, em seguida, clique em Adicionar efeito.

Define quando será iniciado um efeito de animação aplicado a um item selecionado. Você pode definir o efeito ao clicar em Ao clicar (*a animação será iniciada mediante um clique do mouse*), Com anterior (*a animação será iniciada ao mesmo tempo que o item anterior*) ou Após anterior (*a animação será iniciada quando o item anterior tiver concluído a animação*). Para definir que um efeito seja executado sem que haja necessidade de um clique para iniciá-lo, mova o item para o início da lista de animação e selecione Com anterior no começo da lista.

Define uma propriedade para o seu efeito de animação, como a direção de um vôo ou a fonte para o efeito de alteração de fonte. A lista de propriedades é alterada dependendo do tipo de efeito.

Define a velocidade ou duração da animação para o efeito selecionado.

28 **PowerPoint 2002 XP** 

Clique no botão Executar. Clique no botão Fechar.

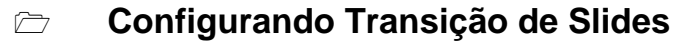

**Transição de slides (***menu Apresentações***)** 

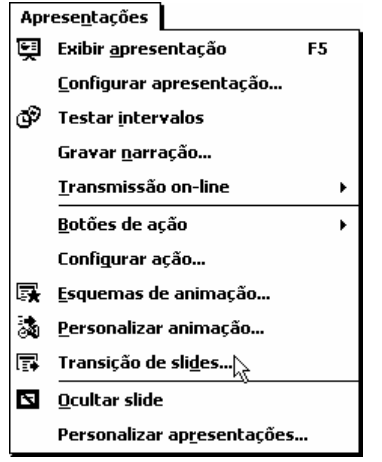

Adiciona ou altera o efeito especial da apresentação de um slide. Por exemplo, você pode reproduzir um som quando o slide aparecer ou pode fazer com que o slide surja gradativamente a partir de um fundo preto.

Clique no menu Apresentações, Transição de slide.

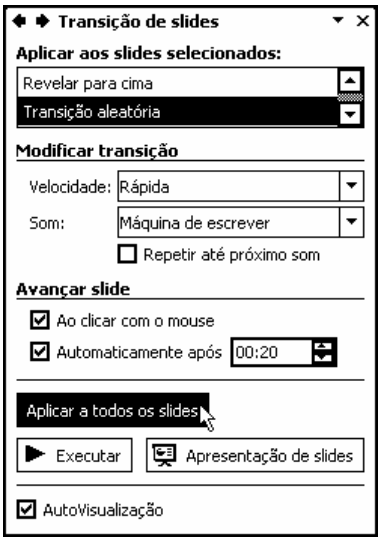

Selecione uma transição.

Define a velocidade da transição de slides. Sempre que você clicar em uma velocidade, poderá visualizar a transição de slides selecionada nessa velocidade.

Clique no botão Fechar.

## **Ocultando e Exibindo Slides**

#### **Ocultar slide (***menu Apresentações***)**

Se você estiver no modo de classificação de slides, oculta o slide selecionado. Se estiver no modo de slides, oculta o slide atual para que ele não seja exibido automaticamente durante uma apresentação eletrônica de slides.

Clique no menu Apresentações, Ocultar slide.

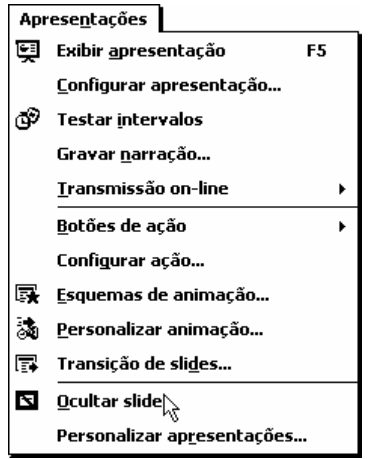

≺

Para exibir o slide oculto, clique no menu Apresentações, Desmarque Ocultar slide.

### **Apresentações personalizadas**

#### **Apresentações personalizadas**

Cria uma apresentação personalizada - uma apresentação dentro de outra apresentação. Ao criar uma apresentação personalizada, você agrupa slides em uma apresentação existente para mostrar com facilidade essa seção da apresentação para um público específico e omiti-la de outro público.

Clique no menu Apresentações, Personalizar apresentações.

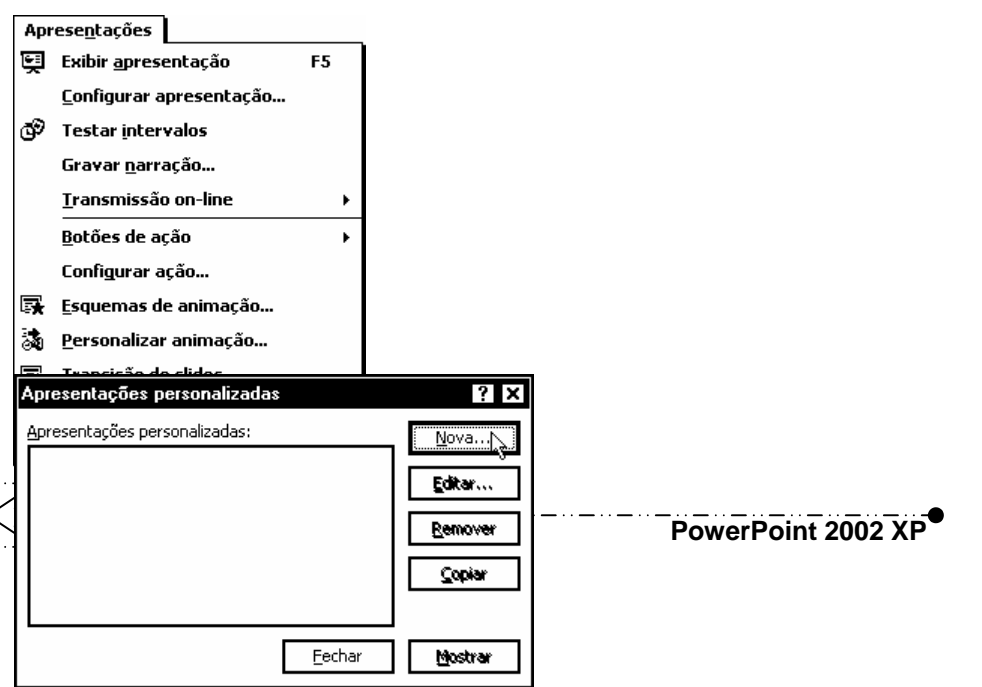

Clique no botão Nova para abrir a caixa de diálogo Definir apresentação personalizada, na qual você pode definir e nomear uma nova apresentação personalizada.

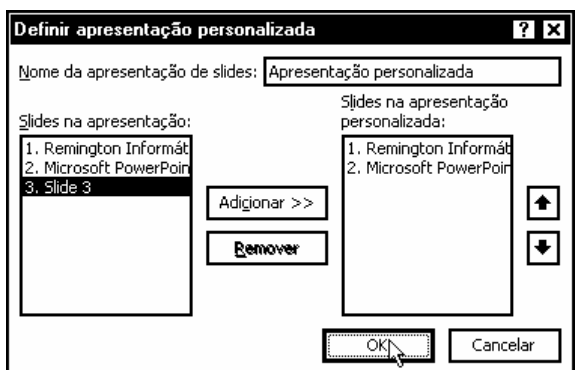

Selecione um slide da primeira lista e clique no botão Adicionar. Adicione os slides que serão apresentados na apresentação personalizada.

Clique no botão OK para aplicar as alterações.

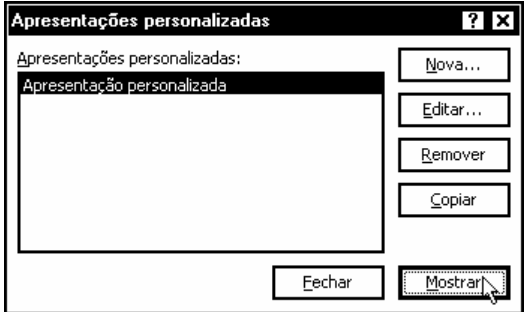

Clique no botão Mostrar para apresentar a apresentação personalizada.